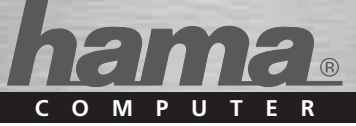

# **USB - Centronics 36/ParallelConverter**

**ConvertisseurKonverter**

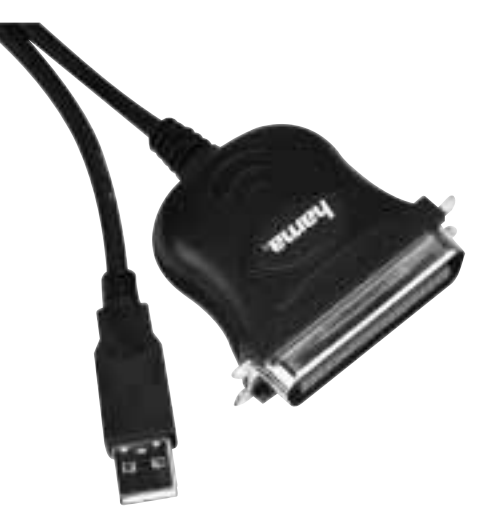

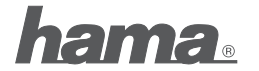

 **PO Box 80 · 86651 Monheim/GermanyPhone: +49 9091 502-0 Fax: +49 9091 502-458hama@hama.dehttp://www.hama.com**

**8004924.**<br>All listed brands are trademarks of the corresponding companies. Errors and omissions excepted, and subject to technical changes. Our general terms of delivery and payment are applied. and subject to technical changes. Our general terms of delivery and payment are applied.

# **Inhoud van de verpakking:**

- USB-printerconverter
- gebruiksaanwijzing
- bijgesloten informatie over afvalverwerking

# **Veiligheidsinstructies:**

 Gebruik het product niet in de buurt van verwarmingen of in een extreem stoffige of vochtige omgeving.

# **Installatie onder Windows Vista 32bit versies**

Windows Vista beschikt al over de overeenkomstige driver, zodat er geen drivers geïnstalleerd hoeven te worden. Nadat het aansluiten van de USB-printerconverter en het opstarten van Vista, wordt de driver na een tijdje automatisch herkend en geïnstalleerd.

Of de converter correct geïnstalleerd werd, kan onder Start (Windows logo) -> Configuratiescherm-> Systeem en onderhoud -> Apparatuur-Manager nagekeken worden. Het kan zijn dat u door de besturing van het gebruikersaccount gevraagd wordt deze actie te bevestigen. Klik op de knop -> Verder. De volgende vermelding dient zonder geel uitroepteken te zien te zijn.

#### **USB-controller**

# • USB-printerondersteuning

Om de printer via USB te kunnen gebruiken, dient u hem nog aan de nieuwe aansluiting toe te wijzen. Klik op Start (Windows Logo) -> Confi guratiescherm -> Hardware en Sound -> Printer. Markeer uw printer en druk op de rechter muistoets en klik in het contextmenu op "Eigenschappen". Onder aansluitingen kiest u ..USB001 Virtuele printerpoort voor USB".

Printer testen: of de aansluiting correct geïnstalleerd is, controleert u onder Algemeen -> Testpagina printen.

# **Installatie onder Windows Vista 64bit versies**

Windows Vista beschikt al over de overeenkomstige driver, zodat er geen drivers geïnstalleerd hoeven te worden. Nadat het aansluiten van de USB-printerconverter en het opstarten van Vista, wordt de driver na een tijdje automatisch herkend en geïnstalleerd.

Of de converter correct geïnstalleerd werd, kan onder Start (Windows logo) -> Configuratiescherm-> Systeem en onderhoud -> Apparatuur-Manager nagekeken worden. Het kan zijn dat u door de besturing van het gebruikersaccount gevraagd wordt deze actie te bevestigen. Klik op de knop -> Verder. De volgende vermelding dient zonder geel uitroepteken te zien te zijn.

# **USB-controller**

• USB-printerondersteuning

Om de printer via USB te kunnen gebruiken, dient u hem nog aan de nieuwe aansluiting toe te wijzen. Klik op Start (Windows Logo) -> Configuratiescherm -> Hardware en Sound -> Printer. Markeer uw printer en druk op de rechter muistoets en klik in het contextmenu op "Eigenschappen". Onder aansluitingen kiest u "USB001 Virtuele printerpoort voor USB".

Printer testen: of de aansluiting correct geïnstalleerd is, controleert u onder Algemeen -> Testpagina printen.

#### **Installatie onder Windows XP met Service Pack 2**

# **Voorbereiding:**

 Controleer of uw gebruikersaccount onder Windows XP over administratorrechten beschikt, anders lukt het niet de driver te installeren.

Windows XP met Service Pack 2 beschikt al over de overeenkomstige drivers, zodat er geen drivers geïnstalleerd hoeven te worden. Nadat het aansluiten van de USB-printerconverter en het opstarten van Windows XP, wordt de driver na een tijdje automatisch herkend en geïnstalleerd.

Of de converter correct geïnstalleerd werd, kan onder Start -> Configuratiescherm-> Prestaties en onderhoud -> Systeem -> Hardware -> Apparatuur-Manager nagekeken worden. Daar moet de volgende vermelding zonder geel uitroepteken te zien te zijn.

#### **USB-controller**

• USB-printerondersteuning

Om de printer via USB te kunnen gebruiken, dient u hem nog aan de nieuwe aansluiting toe te wijzen. Klik op Start > Configuratiescherm -> Printer en andere hardware en vervolgens op "Geïnstalleerde printers resp. faxprinters weer geven". Selecteer uw printer, druk op de rechter muistoets en klik in het contextmenu op "Eigenschappen". Onder aansluitingen kiest u "USB001 Virtual printer port for USB".

Printer testen: of de aansluiting correct geïnstalleerd is, controleert u onder Algemeen -> Testpagina printen.

**Aanwijzing:** we bevelen Windows XP gebruikers dringend aan in elk geval Service Pack 2, vanwege het verhelpen zwakke punten en uitbreidingen te installeren.

#### **Installatie onder Windows XP x64bit met Service Pack 2**

#### **Voorbereiding:**

 Controleer of uw gebruikersaccount onder Windows XP over administratorrechten beschikt, anders lukt het niet de driver te installeren.

Windows XP x64 met Service Pack 2 beschikt al over de overeenkomstige drivers, zodat er geen drivers geïnstalleerd hoeven te worden. Nadat het aansluiten van de USB-printerconverter en het opstarten van Windows XP x64, wordt de driver na een tijdje automatisch herkend en geïnstalleerd.

Of de converter correct geïnstalleerd werd, kan onder Start -> Configuratiescherm-> Prestaties en onderhoud -> Systeem -> Hardware -> Apparatuur-Manager nagekeken worden. Daar moet de volgende vermelding zonder geel uitroepteken te zien te zijn.

# **Universal Serial Bus Contollers**

• USB Printing Support

Om de printer via USB te kunnen gebruiken, dient u hem nog aan de nieuwe aansluiting toe te wijzen. Klik op Start > Configuratiescherm -> Printer en andere hardware en vervolgens op "Geïnstalleerde printers resp. faxprinters weergeven". Selecteer uw printer, druk op de rechter muistoets en klik in het contextmenu op "Eigenschappen". Onder aansluitingen kiest u .USB001 Virtual printer port for USB".

Printer testen: of de aansluiting correct geïnstalleerd is, controleert u onder Algemeen -> Testpagina printen.

**Aanwijzing:** We bevelen Windows XP x64 gebruikers dringend aan ten minste Service Pack 2, vanwege het verhelpen van de zwakke punten en uitbreidingen te installeren.

#### **Installatie onder Windows 2000 met Service Pack 4**

#### **Voorbereiding:**

 Controleer of uw gebruikersaccount onder Windows 2000 over administratorrechten beschikt, anders lukt het niet de driver te installeren.

Windows 2000 met Service Pack 4 beschikt al over de overeenkomstige drivers, zodat er geen drivers geïnstalleerd hoeven te worden. Nadat het aansluiten van de USB-printerconverter en het opstarten van Windows 2000, wordt de driver na een tijdje automatisch herkend engeïnstalleerd.

Of de converter correct geïnstalleerd werd, kan onder Start -> Instellingen -> Configuratiescherm-> Systeem -> Hardware -> Apparatuur-Manager nagekeken worden. Daar dient de volgende vermelding zonder geel uitroepteken te zien te zijn.

#### **USB-controller**

• USB-printerondersteuning

Om de printer via USB te kunnen gebruiken, dient u hem nog aan de nieuwe aansluiting toe te wijzen. Klik op Start ->Instellingen -> Configuratiescherm -> Printer. Markeer uw printer, druk op de rechter muistoets en klik in het contextmenu op "Eigenschappen". Onder aansluitingen kiest u"USB001 Virtual printer port for USB".

Printer testen: of de aansluiting correct geïnstalleerd is, controleert u onder Algemeen -> Testpagina printen.

**Aanwijzing:** We bevelen Windows 2000 gebruikers dringend aan ten minste Service Pack 4, vanwege het verhelpen van de zwakkepunten en uitbreidingen te installeren.

#### **Installatie onder Windows ME:**

Na het aansluiten van de converter wordt de Hardware-Assistent gestart. Markeer in het scherm "Wat wilt u doen?" -> "Positie van de driver aangeven (uitgebreid)" en klik vervolgens op -> Verder. Selecteer in het volgende venster "Naar de beste driver voor het apparaat zoeken" en markeer alleen "Geef een positie aan".

Leg de meegeleverde cd-rom in de driver en type de directory "D:\USBlpt\me" in (evt. dient u een andere directory-letter voor uw cd-rom in te typen) -> Verder-> Voltooien.

Of de converter correct geïnstalleerd werd, kan onder Start -> Instellingen -> Configuratiescherm-> Systeem -> Apparatuur-Manager nagekeken worden. Daar dient de volgende vermelding zonder geel uitroepteken te zien te zijn:

# **Universele seriële bus-controller(MS):USB-Bridge**

Om de printer via USB te kunnen gebruiken, dient u hem nog aan de nieuwe aansluiting toe te wijzen. Klik op Start -> Instellingen -> Configuratiescherm -> Printer. Markeer uw printer en druk op de rechter muistoets en klik in het contextmenu op "Eigenschappen". Onder Details en de optie "Volgende aansluiting printen" kiest u "USB001" (Virtual printer port for USB)".

Printer testen: of de aansluiting correct geïnstalleerd is, controleert u onder Algemeen -> Testpagina printen

#### **Installatie onder Windows 98SE:**

Na het aansluiten van de converter wordt de Hardware-Assistent gestart. Deze zoekt naar de driver voor "IEEE 1284 Controller". Klik op -> Verder. Selecteer in het volgende venster (Hoe wilt u verder gaan?) "Naar de beste driver voor het apparaat zoeken (aanbevolen)" -> Verder. Plaats nu de meegeleverde driver-cd. Markeer vervolgens "Geef een positie aan:" en type "D:\Usblpt\98se" in. (evt. dient u een ander cijfer voor de directory van uw cd-rom invoeren) -> Verder-> Verder. Windows 98SE kopieert nu de noodzakelijke gegevens van de driver-cd-rom. Klik aansluitend nog op "Voltooien".

Of de converter correct geïnstalleerd werd, kan onder Start -> Instellingen -> Configuratiescherm-> Systeem -> Apparatuur-Manager nagekeken worden. Daar dient de volgende vermelding zonder geel uitroepteken te zien te zijn:

#### **Universele seriële bus-controller**• USB Printing Support

Om de printer via USB te kunnen gebruiken, dient u hem nog aan de nieuwe aansluiting toe te wijzen. Klik op Start -> Instellingen -> Configuratiescherm -> Printer. Markeer uw printer en druk op de rechter muistoets en klik in het contextmenu op "Eigenschappen". Onder Details en de optie "Aansluiting voor de printeruitvoer" kiest u "USB001" (Virtual printer port for USB)".

Printer testen: of de aansluiting correct geïnstalleerd is, controleert u onder Algemeen -> Testpagina printen.

#### **Installatie onder Mac OS X 10.3.x of nieuwer**

Max OS X 10.3x of hoger beschikt al over de overeenkomstige driver, zodat er geen drivers geïnstalleerd hoeven te worden. Nadat de USBprinterconverter op uw MAC is aangesloten, en MAC OS X

 gestart is, wordt de driver automatisch herkend en geïnstalleerd.

Of de converter correct geïnstalleerd werd, kunt u met het programma System Profiler controleren. Daar kijkt u onder de rubriek USB na of het volgende vermeld wordt.

# **USB-directory**

• IEEE-1284 Controller

# **Contact- en supportinformatie**

#### **Bij defecte producten:**

 Neem bij klachten over het product contact op met uw verkoper of met de afdeling Productadvies van Hama.

#### **Internet/World Wide Web**

 Productondersteuning, nieuwe drivers of Productinformatie is verkrijgbaaronder www.hama.com

**Support Hotline – Hama productadvies:**

Tel. +49 (0) 9091 / 502-115 Fax +49 (0) 9091 / 502-272E-mail: produktberatung@hama.de

# **Contenu de l´emballage :**

- Convertisseur USB pour imprimante
- Notice imprimée
- Notice avec les mesures d´élimination des déchets

# **Mesures de sécurité :**

Veuillez ne pas utiliser l´article ni près de radiateurs ni dans un endroit humide ou très poussiéreux.

# **Installation sous Windows Vista Editions 32bits**

Windows Vista contient déjà au départ les pilotes nécessaires ce qui rend inutile l´installation séparée des pilotes. Une fois le convertisseur USB pour imprimante branché et Vista lancé, celuici va être reconnu et installé automatiquement.

Pour vérifier si le convertisseur est installé correctement, cliquez sur **Démarrer (Windows** Logo) -> Panneau de configuration -> Systéme et **maintenance -> Gestionnaire des périphériques**. Le cas échéant, le **Contrôle de compte d' utilisateur** va vous demander d´approuver cette action. Pour cela, cliquez sur le bouton de commande -> **Continuer**. L'enregistrement suivant doit figurer sans point d´exclamation jaune.

# **Contrôleur de bus USB**

• Prise en charge d'impression USB

Pour pouvoir utiliser l´imprimante via USB il vous faut d´abord assigner la nouvelle connexion. Cliquez sur **Démarrer (Windows Logo) -> Panneau de confi guration -> Matériel et audio -> Imprimante**. Double-cliquez sur votre imprimante, appuyez sur la touche droite de la souris puis cliquez dans le menu de contexte sur l´inscription **"Propriétés"**. Dans Connexions sélectionnez **"Ports d'impremante USB001 Virtual printer port for USB"**.

Tester l'imprimante : Vous pouvez vérifier que la connexion a été bien effectuée en cliquant sur

# **Général -> Imprimer une page de test**.**Installation sous Windows Vista Editions 64bits**

Windows Vista contient déjà au départ les pilotes nécessaires ce qui rend inutile l´installation séparée des pilotes. Une fois le convertisseur USB pour imprimante branché et Vista lancé, celui-ci va être reconnu et installé automatiquement.

Pour vérifier si le convertisseur est installé correctement, cliquez sur **Démarrer (Windows** Logo) -> Panneau de configuration -> Systéme et **maintenance -> Gestionnaire des périphériques.** Le cas échéant, le **Contrôle de compte d' utilisateur** va vous demander d´approuver cette action. Pour cela, cliquez sur le bouton de commande **-> Continuer**. L'enregistrement suivant doit figurer sans point d´exclamation jaune.

### **Contrôleur de bus USB**

• Prise en charge d'impression USB

Pour pouvoir utiliser l´imprimante via USB il vous faut d´abord assigner la nouvelle connexion. Cliquez sur **Démarrer (Windows Logo) -> Panneau de confi guration -> Matériel et audio -> Imprimante**. Double-cliquez sur votre imprimante, appuyez sur la touche droite de la souris puis cliquez dans le menu de contexte sur l´inscription **"Propriétés"**. Dans Connexions sélectionnez "Ports d'impremante USB001 Virtual **printer port for USB"**.

**Tester l'imprimante :** Vous pouvez vérifier que la connexion a été bien effectuée en cliquant sur **Général -> Imprimer une page de test**.

# **Installation sous Windows XP avec Service Pack 2**

#### **Préparation :**

Veuillez vérifier que votre compte utilisateur sous Windows XP dispose bien des droits d´administrateurs; dans le cas contraire, l´installation du pilote ne fonctionnera pas.

Windows XP avec le service pack 2 contient déjà au départ les pilotes nécessaires ce qui rend inutile l´installation séparée des pilotes. Une fois le convertisseur USB pour imprimante branché et Windows XP lancé, celui-ci va être reconnu et installé automatiquement.

Pour vérifier si le convertisseur est installé cor rectement, cliquez sur **Démarrer -> Panneau de confi guration -> Performances et maintenance -> Système -> Matériel -> Gestionnaire des périphériques**. L´enregistrement suivant doit y figurer sans point d'exclamation jaune.

#### **Contrôleur de bus USB**

• Prise en charge d'impression USB

Pour pouvoir utiliser l´imprimante via USB il vous faut d´abord assigner la nouvelle connexion. Cliquez sur **Démarrer -> Panneau de configuration -> Imprimantes et autres périphériques puis sur "Affi cher les imprimantes ou les imprimantes télécopieurs installées"**. Double-cliquez sur votre imprimante, appuyez sur la touche droite de la souris puis cliquez dans le menu de contexte sur l´inscription **"Propriétés"**. Dans Connexions sélectionnez "Port d'imprimante "Virtual printer **port for USB"**.

Tester l'imprimante : Vous pouvez vérifier que la connexion a été bien effectuée en cliquant sur **Général -> Imprimer une page de test**.

**Remarque :** Nous recommandons urgemment d´installer Windows XP Utilisateur, du moins le service pack 2 afin d'éliminer les points faibles et d´installer les extensions.

#### **Installation sous Windows XP x64bits avec Service Pack 2**

# **Préparation :**

Veuillez vérifier que votre compte utilisateur sous Windows XP dispose bien des droits d´adminstrateurs; dans le cas contraire, l´installation du pilote ne fonctionnera pas. Windows XP x64 avec le service pack 2 contient déjà au départ les pilotes nécessaires ce qui rend inutile l´installation séparée des pilotes. Une fois le convertisseur USB pour imprimante branché et Windows XP x64 lancé, celui-ci, au bout d´un moment va être reconnu et installé automatiquement.

Pour vérifier si le convertisseur est installé cor rectement, cliquez sur **Démarrer -> Panneau de confi guration -> Performances et maintenance -> Système -> Matériel -> Gestionnaire des périphériques**. L´enregistrement suivant doit y figurer sans point d'exclamation jaune.

## **Universal Serial Bus controllers**

• USB Printing Support

Pour pouvoir utiliser l´imprimante via USB il vous faut d´abord assigner la nouvelle connexion. Cliquez sur **Démarrer -> Panneau de configuration -> Imprimantes et autres périphériques puis sur "Affi cher les imprimantes ou les imprimantes télécopieurs installées"**. Double-cliquez sur votre imprimante, appuyez sur la touche droite de la souris puis cliquez dans le menu de contexte sur l´inscription **"Propriétés"**. Dans Connexions sélectionnez "Port d'imprimante "Virtual printer **port for USB"**.

Tester l'imprimante : Vous pouvez vérifier que la connexion a été bien effectuée en cliquant sur **Général -> Imprimer une page de test**.

**Remarque :** Nous recommandons urgemment d´installer Windows XP x64 Utilisateur, au moins le service pack 2 afin d'éliminer les points faibles et d´installer les extensions.

# **Installation sous Windows 2000 avec Service Pack 4**

#### **Préparation :**

Veuillez vérifier que votre compte utilisateur sous Windows 2000 dispose bien des droits d´administrateurs; dans le cas contraire, l´installation du pilote ne fonctionnera pas.

Windows 2000 avec le service pack 4 contient déjà au départ les pilotes nécessaires ce qui rend inutile l´installation séparée des pilotes. Une fois le convertisseur USB pour imprimante branché et Windows 2000 lancé, celui-ci, au bout d´un moment va être reconnu et installéautomatiquement.

Pour vérifier si le convertisseur est installé cor rectement, cliquez sur **Démarrer -> Paramètres -> Panneau de confi guration -> Système -> Matériel -> Gestionnaire des périphériques**. L'enregistrement suivant doit y figurer sans point d´exclamation jaune.

# **Contrôleur de bus USB**

• Prise en charge d'impressioin USB

Pour pouvoir utiliser l´imprimante via USB il vous faut d´abord assigner la nouvelle connexion. Cliquez sur **Démarrer -> Paramètres -> Panneau** de configuration -> Imprimante. Double-cliquez sur votre imprimante, appuyez sur la touche droite de la souris puis cliquez dans le menu de contexte sur l´inscription **"Propriétés"**. Dans Connexions sélectionnez **"Virtual printer port for USB"**.

**Tester l'imprimante :** Vous pouvez vérifier que la connexion a été bien effectuée en cliquant sur **Général -> Imprimer une page de test**.

**Remarque :** Nous recommandons urgemment d´installer Windows 2000 Utilisateur, au moins leservice pack 4 afin d'éliminer les points faibles et d´installer les extensions.

### **Installation sous Windows ME :**

Une fois le convertisseur branché, **l´Assistant du matériel démarre**. Double-cliquez sur **"Que sou**haitez-vous faire?" -> ... Indiquer la position du **pilote (élargi)"** puis cliquez sur **-> Suivant**. Dans la fenêtre suivante, sélectionnez **"Rechercher le meilleur pilote pour l´appareil"** et double-cliquez seulement sur **"Indiquez une position"**. Insérez le CD-ROM fourni dans le lecteur et tapez le répertoire **"D:\USBlpt\me"** (il se peut que vous deviez rentrer une autre lettre pour votre lecteur CD-ROM) **-> Suivant -> Achever**.

Pour vérifier si le convertisseur est installé cor rectement, cliquez sur **Démarrer -> Paramètres** -> Panneau de configuration -> Système -> Ge**stionnaire des périphériques**. L´enregistrement suivant doit y figurer sans point d'exclamation jaune :

#### **Contrôleur Universel Sériel Bus (MS) :USB-Bridge**

Pour pouvoir utiliser l´imprimante via USB il vous faut d´abord assigner la nouvelle connexion. Cliquez sur **Démarrer -> Paramètres -> Panneau** de configuration -> Imprimante. Double-cliquez sur votre imprimante, appuyez sur la touche droite de la souris puis cliquez dans le menu de contexte sur l´inscription **"Propriétés"**. Dans Détails puis dans l´option **"Imprimer la connexion** suivante" sélectionnez "USB001 (Virtual printer port for USB)".

Tester l'imprimante : Vous pouvez vérifier que la connexion a été bien effectuée en cliquant sur **Général -> Imprimer une page de test**.

#### **Installation sous Windows 98SE :**

Une fois le convertisseur branché, l´Assistant du matériel démarre et recherche le pilote pour **"Contrôleur IEEE 1284"**. Cliquez sur **-> Suivant**. Double-cliquez dans l´option suivante **(Que souhaitez-vous faire?) -> "Rechercher le meilleur pilote pour l´appareil (recommandé) " -> Suivant**. Insérez à présent le CD-pilote fourni. Double-cliquez seulement sur "Indiquez une po**sition"** et tapez **D:\UsbInt\98se"** (il se peut que vous deviez rentrer une autre lettre pour votre lecteur CD-ROM) **-> Suivant -> Suivant**. Windows 98 SE copie alors les fichiers nécessaires du pilote CD-ROM. Veuillez cliquer sur **-> Achever**.

Pour vérifier si le convertisseur est installé correctement, cliquez sur **Démarrer ->** Paramètres -> Panneau de configuration -> **Système -> Gestionnaire des périphériques**. L'enregistrement suivant doit y figurer sans point d´exclamation jaune :

#### **Contrôleur Universel Sériel Bus**

• Prise en charge d'impressioin USB

Pour pouvoir utiliser l´imprimante via USB il vous faut d´abord assigner la nouvelle connexion. Cliquez sur **Démarrer -> Paramètres -> Panneau** de configuration -> Imprimante. Double-cliquez sur votre imprimante, appuyez sur la touche droite de la souris puis cliquez dans le menu de contexte sur l´inscription **"Propriétés"**. Dans Détails puis dans l´option **"Connexion pour la**  $sortie de l'imprimante'' sélectionnez$ <sup>, USB001</sup> **(Virtual printer port for USB)"**.

**Tester l'imprimante :** Vous pouvez vérifier que la connexion a été bien effectuée en cliquant sur

**Général -> Imprimer une page de test**.

# **Installation sous Mac OS X 10.3.x ou plus récent**

Mac OS X 10.3.x ou plus élevé contient déjà au départ les pilotes nécessaires ce qui rend inutile l´installation séparée des pilotes. Une fois le convertisseur USB pour imprimante branché à votre MAC et MAC OS X lancé, celui-ci va être reconnu et installé automatiquement.

Avec le programme **System Profiler**, vous pouvez vérifier si le convertisseur a été bien installé Dans la rubrique **USB** vous verrez si les inscriptions suivantes y figurent.

# **Topologie en arbre des appareils USB**

• Contrôleur IEEE-1284

# **Informations de contact et de support**

En cas de produits défectueux : Pour des réclamations de produits, veuillez vous adresser à votre commerçant spécialisé ou au service de conseil de produits de Hama.

#### **Internet/World Wide Web**

 Pour les supports de produits, les nouveaux pilotes ou des informations sur les produits, veuillez consulter le site internet www.hama.com

**Support Hotline (ligne directe) – Service de conseil des produits Hama :**Tel. +49 (0) 9091 / 502-115 Fax +49 (0) 9091 / 502-272e-mail: produktberatung@hama.de

# *<sup>1</sup>* Bedienungsanleitung

#### **Packungsinhalt:**

- USB-Drucker Konverter
- gedruckte Anleitung
- Beipackzettel mit Entsorgungshinweis

# **Sicherheitshinweise:**

Bitte verwenden Sie das Produkt weder in der Nähe von Heizungen noch in extrem staubigeroder feuchter Umgebung.

# **Installation unter Windows Vista 32bit Editionen**

Windows Vista beinhaltet bereits von Haus aus die entsprechenden Treiber, so dass eine separate Treiberinstallation nicht nötig ist. Nachdem der USB-Drucker Konverter angesteckt und Vista hochgefahren wurde, wird dieser nach einer Weile automatisch **erkannt und installiert**.

Ob der **Konverter ordnungsgemäß** installiert wurde, können Sie unter **Start (Windows Logo) -> Systemsteuerung -> System und Wartung -> Geräte-Manager** nachsehen. Unter Umständen werden Sie von der **Benutzerkontensteuerung** aufgefordert, dieser Aktion zuzustimmen. Klicken Sie deshalb auf die Schaltfl äche **-> Fortsetzen**. Folgender Eintrag muss ohne gelbes Ausrufezeichen vorhanden sein.

#### **USB-Controller**

#### **• USB-Druckerunterstützung**

Um den Drucker über USB nutzen zu können, müssen Sie den neuen Anschluss noch zuweisen. Klicken Sie auf **Start (Windows Logo) -> Systemsteuerung -> Hardware und Sound -> Drucker**. Markieren Sie Ihren Drucker und drücken Sie die rechte Maustaste und klicken im Kontextmenü auf den Eintrag "Eigenschaften". Unter **Anschlüsse** wählen Sie **"USB001 Virtueller Druckerport für USB"**.

**Drucker testen:** Ob der Anschluss ordnungsgemäß installiert wurde, können Sie unter **Allgemein -> Testseite** drucken überprüfen.

# **Installation unter Windows Vista 64bit Editionen**

Windows Vista beinhaltet bereits von Haus aus die entsprechenden Treiber, so dass eine separate Treiberinstallation nicht nötig ist. Nachdem der USB-Drucker Konverter angesteckt und Vista hochgefahren wurde, wird dieser nach einer Weile automatisch erkannt und installiert.

Ob der Konverter ordnungsgemäß installiert wurde, können Sie unter Start **(Windows Logo) -> Systemsteuerung -> System und Wartung -> Geräte-Manager** nachsehen. Unter Umständen werden Sie von der **Benutzerkontensteuerung** aufgefordert, dieser Aktion zuzustimmen. Klicken Sie deshalb auf die Schaltfl äche **-> Fortsetzen**. Folgender Eintrag muss ohne gelbes Ausrufezeichen vorhanden sein.

# **USB-Controller**

• USB-Druckerunterstützung

Um den Drucker über USB nutzen zu können, müssen Sie den neuen Anschluss noch zuweisen. Klicken Sie auf **Start (Windows Logo) -> Systemsteuerung -> Hardware und Sound -> Drucker**. Markieren Sie Ihren Drucker und drücken Sie die rechte Maustaste und klicken im Kontextmenü auf den Eintrag "Eigenschaften". Unter **Anschlüsse** wählen Sie **"USB001 Virtueller Druckerport für USB"**.

**Drucker testen:** Ob der Anschluss ordnungsgemäß installiert wurde, können Sie unter **Allgemein -> Testseite** drucken überprüfen.

#### **Installation unter Windows XP mit Service Pack 2**

# **Vorbereitung:**

 Stellen Sie sicher, das Ihr Benutzerkonto unter Windows XP über Administratorenrechte verfügt, ansonsten wird die Treiberinstallation fehlschlagen.

Windows XP mit Service Pack 2 beinhaltet bereits von Haus aus die entsprechenden Treiber, so dass eine separate Treiberinstallation nicht nötig ist. Nachdem der USB-Drucker Konverter angesteckt und Windows XP hochgefahren wurde, wird dieser nach einer Weile automatisch erkannt und installiert.

Ob der Konverter ordnungsgemäß installiert wurde, können Sie unter **Start -> Systemsteuerung -> Leistung und Wartung -> System -> Hardware -> Geräte-Manager** nachsehen. Dort muss folgender Eintrag ohne gelbes Ausrufezeichen vorhanden sein.

#### **USB-Controller**

• USB-Druckerunterstützung

Um den Drucker über USB nutzen zu können, müssen Sie den neuen Anschluss noch zuweisen. Klicken Sie auf **Start -> Systemsteuerung -> Drucker und andere Hardware und dann auf "Installierte Drucker bzw. Faxdrucker anzeigen"**  Markieren Sie Ihren Drucker und drücken Sie die rechte Maustaste und klicken im Kontextmenü auf den Eintrag **"Eigenschaften"**. Unter **Anschlüsse** wählen Sie **"USB001 Virtual printer port for USB"**.

**Drucker testen:** Ob der Anschluss ordnungsgemäß installiert wurde, können Sie unter **Allgemein -> Testseite drucken** überprüfen.

**Hinweis:** Wir empfehlen dringendst, dass Windows XP Benutzer zumindest das Service Pack 2, wegen der Beseitigung von Schwachstellen und Erweiterungen installieren.

**Installation unter Windows XP x64bit mit Service Pack 2**

# **Vorbereitung:**

 Stellen Sie sicher, das Ihr Benutzerkonto unter Windows XP über Administratorenrechte verfügt, ansonsten wird die Treiberinstallation fehlschlagen.

Windows XP x64 mit Service Pack 2 beinhaltet bereits von Haus aus die entsprechenden Treiber, so dass eine separate Treiberinstallation nicht nötig ist. Nachdem der USB-Drucker Konverter angesteckt und Windows XP x64 hochgefahren wurde, wird dieser nach einer Weile automatisch erkannt und installiert.

Ob der Konverter ordnungsgemäß installiert wurde, können Sie unter **Start -> Systemsteuerung -> Leistung und Wartung -> System -> Hardware -> Geräte-Manager** nachsehen. Dort muss folgender Eintrag ohne gelbes Ausrufezeichen vorhanden sein.

#### **Universal Serial Bus Contollers** • USB Printing Support

Um den Drucker über USB nutzen zu können, müssen Sie den neuen Anschluss noch zuweisen. Klicken Sie auf **Start -> Systemsteuerung -> Drucker und andere Hardware und dann auf "Installierte Drucker bzw. Faxdrucker anzeigen"**Markieren Sie Ihren Drucker und drücken Sie die rechte Maustaste und klicken im Kontextmenü auf den Eintrag **"Eigenschaften"**. Unter **Anschlüsse** wählen Sie **"USB001 Virtual printer port for USB"**.

**Drucker testen:** Ob der Anschluss ordnungsgemäß installiert wurde, können Sie unter **Allgemein -> Testseite** drucken überprüfen.

**Hinweis:** Wir empfehlen dringendst, dass Windows XP x64 Benutzer zumindest das Service Pack 2, wegen der Beseitigung von Schwachstellen und Erweiterungen installieren.

# **Installation unter Windows 2000 mit Service Pack 4**

# **Vorbereitung:**

 Stellen Sie sicher, das Ihr Benutzerkonto unter Windows 2000 über Administratorenrechte verfügt, ansonsten wird die Treiberinstallation fehlschlagen.

Windows 2000 mit Service Pack 4 beinhaltet bereits von Haus aus die entsprechenden Treiber, so dass eine separate Treiberinstallation nicht nötig ist. Nachdem der USB-Drucker Konverter angesteckt und Windows 2000 hochgefahren wurde, wird dieser nach einer Weile automatisch erkannt und installiert.

Ob der Konverter ordnungsgemäß installiert wurde, können Sie unter **Start -> Einstellungen -> Systemsteuerung -> System -> Hardware -> Geräte Manager** nachsehen. Dort muss folgender Eintrag ohne gelbes Ausrufezeichen vorhanden sein.

#### **USB-Controller**

• USB-Druckerunterstützung

Um den Drucker über USB nutzen zu können, müssen Sie den neuen Anschluss noch zuweisen. Klicken Sie auf **Start -> Einstellungen -> Systemsteuerung -> Drucker** Markieren Sie Ihren Drucker und drücken Sie die rechte Maustaste und klicken im Kontextmenü auf den Eintrag **"Eigenschaften"**. Unter Anschlüsse wählen Sie**"USB001 Virtual printer port for USB"**.

**Drucker testen:** Ob der Anschluss ordnungsgemäß installiert wurde, können Sie unter **Allgemein -> Testseite drucken** überprüfen.

**Hinweis:** Wir empfehlen dringendst, dass Windows 2000 Benutzer zumindest das Service Pack 4, wegen der Beseitigung von Schwachstellen und Erweiterungen installieren.

# **Installation unter Windows ME:**

Nach dem Anschluss des Konverters wird der **Hardware-Assistent** gestartet. Markieren Sie in der Maske **"Was möchten Sie tun?" -> "Position des Treibers angeben (Erweitert)"** und klicken dann auf **-> Weiter**. Wählen Sie im nächsten Fenster **"Nach dem besten Treiber für das Gerät suchen"** und markieren nur **"Geben Sie eine Position an"**.

Legen Sie die mitgelieferte CD-ROM ins Laufwerk und geben das Verzeichnis **.D:\USBlpt\me"** ein (evtl. müssen Sie einen anderen Laufwerksbuchstaben für Ihr CD-ROM eingeben) **-> Weiter -> Fertig stellen**.

Ob der Konverter ordnungsgemäß installiert wurde, können Sie unter **Start -> Einstellungen -> Systemsteuerung -> System -> Geräte-Manager**nachsehen. Dort muss folgender Eintrag ohne gelbes Ausrufezeichen vorhanden sein:

#### **Universeller serieller Bus Controller(MS):USB-Bridge**

Um den Drucker über USB nutzen zu können, müssen Sie den neuen Anschluss noch zuweisen. Klicken Sie auf **Start -> Einstellungen -> Systemsteuerung -> Drucker. Markieren** Sie Ihren Drucker und drücken Sie die rechte Maustaste und klicken im Kontextmenü auf den Eintrag **"Eigenschaften"**. Unter **Details** und der Option **"Folgenden Anschluss drucken"** wählen  $\operatorname{Sie}$  **USB001** (Virtual printer port for USB)".

**Drucker testen:** Ob der Anschluss ordnungsgemäß installiert wurde, können Sie unter **Allgemein -> Testseite drucken** überprüfen.

#### **Installation unter Windows 98SE:**

Nach dem Verbinden des Konverters wird der Hardware-Assistent gestartet und sucht nach Treiber für **"IEEE 1284 Controller"**. Klicken Sie auf **-> Weiter**. Wählen Sie in der folgenden Maske (Wie möchten Sie vorgehen?) "Nach dem besten **Treiber für das Gerät suchen (empfohlen)" -> Weiter**. Legen Sie nun die mitgelieferte Treiber-CD ein. Markieren Sie dann **"Geben Sie eine Position an:**" und geben Sie **"D:\Usblpt\98se"** ein. (evtl. müssen Sie einen anderen Laufwerksbuchstaben für Ihr CD-ROM eingeben) **-> Weiter -> Weiter**. Windows 98SE kopiert nun die erforderlichen Daten von der Treiber CD-ROM. Klicken  $\text{Sie}\nabla\text{Schließend}\n\text{noch}\n\text{auf}\n\text{I}\n\text{Fertia}$  stellen"

Ob der Konverter ordnungsgemäß installiert wurde, können Sie unter **Start -> Einstellungen -> Systemsteuerung -> System -> Geräte-Manager**nachsehen. Dort muss folgender Eintrag ohne gelbes Ausrufezeichen vorhanden sein:

**Universeller serieller Bus Controller**• USB Printing Support

Um den Drucker über USB nutzen zu können, müssen Sie den neuen Anschluss noch zuweisen. Klicken Sie auf **Start -> Einstellungen -> Systemsteuerung -> Drucker. Markieren Sie** Ihren Drucker und drücken Sie die rechte Maustaste und klicken im Kontextmenü auf den Eintrag **"Eigenschaften"**. Unter **Details** und der Option **"Anschluss für die Druckerausgabe" wählen Sie "USB001 (Virtual printer port for USB)"**.

**Drucker testen:** Ob der Anschluss ordnungsgemäß installiert wurde, können Sie unter **Allgemein -> Testseite drucken** überprüfen.

#### **Installation unter Mac OS X 10.3.x oder neuer**

Mac OS X 10.3 x oder höher beinhaltet bereits von Haus aus die entsprechenden Treiber, so dass eine separate Treiberinstallation nicht nötig ist. Nachdem der USB-Drucker Konverter an Ihrem MAC angesteckt, und MAC OS X hochgefahren wurde, wird dieser automatisch erkannt und installiert.

Ob der Konverter ordnungsgemäß installiert wurde, können Sie mittels dem Programm System Profiler herausfinden. Dort sehen Sie unter der Rubrik **USB** nach, ob folgende Einträge vorhanden sind.

#### **USB-Gerätebaum**

• IEEE-1284 Controller

# **Kontakt- und Supportinformationen**

#### **Bei defekten Produkten:**

 Bitte wenden Sie sich bei Produktreklamationen an Ihren Händler oder an die Hama Produktberatung.

#### **Internet/World Wide Web**

 Produktunterstützung, neue Treiber oder Produktinformationen bekommenSie unter www.hama.com

**Support Hotline – Hama Produktberatung:**

Tel. +49 (0) 9091 / 502-115 Fax +49 (0) 9091 / 502-272e-mail: produktberatung@hama.de

# GB Operating instruction

#### **Package contents:**

- USB printer converter
- Printed guide
- Package slip with disposal instructions

# **Safety instructions:**

During operation, keep the device away from heaters and radiators as well as extremely dusty or damp areas.

# **Installation on Windows Vista 32-bit editions**

Because Windows Vista already includes the necessary drivers, you do not need to install anydrivers separately. After you have inserted the USB printer converter into your computer and restarted Vista, the computer recognizes and installs the converter after a short time.

You can verify whether the converter has been successfully installed by checking under **Start (Windows logo) -> Control Panel -> System and Maintenance -> Device Manager**. Under some circumstances, you may be asked by **User Access Control** to approve this action. Click -> **Continue**. The following entry should appear without a yellow exclamation mark.

#### **Universal Serial Bus controllers**• USB printer support

The new port must be assigned before you can use the printer on the USB port. Click **Start (Windows Logo) -> Control Panel -> Hardware and Sound -> Printer**. Select your printer, hold down the right mouse button, and click "Properties" in the dialog box. Select **"USB001 virtual printer port for USB"** in **Ports**.

Testing the printer: You can check whether the connection was properly installed in **General -> Print test page**.

# **Installation on Windows Vista 64-bit editions**

Because Windows Vista already includes the necessary drivers, you do not need to install any drivers separately. After you have inserted the USB printer converter into your computer and restarted Vista, the computer recognizes and installs the converter after a short time.

You can verify whether the converter has been successfully installed by checking under **Start (Windows logo) -> Control Panel -> System and Maintenance -> Device Manager**. Under some circumstances, you may be asked by **User Access Control** to approve this action. Click -> **Continue**. The following entry should appear without a yellow exclamation mark.

# **Universal Serial Bus controllers**

• USB printer support

The new port must be assigned before you can use the printer on the USB port. Click **Start (Windows Logo) -> Control Panel -> Hardware and Sound -> Printer**. Select your printer, hold down the right mouse button, and click **. Properties**" in the dialog box. Select **"USB001 virtual printer port for USB"** in **Ports**.

Testing the printer: You can check whether the connection was properly installed in **General -> Print test page**.

# **Installation on Windows XP with Service Pack 2**

#### **Preparation:**

 Ensure that your user account has administrator rights for Windows XP, otherwise the driver installation will not be successful.

Because Windows XP with Service Pack 2 already includes the necessary drivers, you do not need to install any drivers separately. After you have inserted the USB printer converter into your computer and restarted Windows XP, the computer recognizes and installs the converter after a short time.

 You can check whether the converter was installed successfully under **Start -> Control Panel -> Performance and Maintenance -> System -> Hardware -> Device Manager**. The following entry should appear without a yellow exclamation mark.

#### **Universal serial bus controllers** • USB Printing Support

Production (and the control of the control of the control of the control of the control of the control of the control of the control of the control of the control of the control of the control of the control of the contro The new port must be assigned before you can use the printer on the USB port. Click **Start -> Control Panel -> Printers and Other Hardware**and then "View installed printers or fax **printers"**. Select your printer, hold down the right mouse button, and click **"Properties"** in the dialog box. Select **"USB001 virtual printer port for USB"** in **Ports**.

**Testing the printer:** You can check whether the connection was properly installed in **General -> Print test page**.

**Note:** We highly recommend that Window XP users at least install Service Pack 2 due to improved functionality and enhancements.

#### **Installation on Windows XP x64 Edition with Service Pack 2**

# **Preparation:**

 Ensure that your user account has administrator rights for Windows XP, otherwise the driver installation will not be successful.

Because Windows XP x64 with Service Pack 2 already includes the necessary drivers, you do not need to install any drivers separately. After you have inserted the USB printer converter into your computer and restarted Windows XP x64, the computer recognizes and installs the converter after a short time.

You can check whether the converter was installed successfully under **Start -> Control Panel -> Performance and Maintenance -> System -> Hardware -> Device Manager**.

 The following entry should appear without a yellow exclamation mark.

#### **Universal serial bus controllers**

• USB printing support

The new port must be assigned before you can use the printer on the USB port. Click **Start -> Control Panel -> Printers and Other Hardware** and then **"View installed printers or fax printers"**. Select your printer, right-click, and click on **"Properties"**. Select **"USB001 virtual printer port for USB"** in Ports.

Testing the printer: You can check whether the connection was properly installed in **General -> Print test page**.

**Note:** We highly recommend that Window XP x64 users at least install Service Pack 2 due to improved functionality and enhancements.

**Installation on Windows 2000 with Service Pack 4**

### **Preparation:**

 Ensure that your user account has administrator rights for Windows 2000, otherwise the driver installation will not be successful.

Because Windows 2000 with Service Pack 4 already includes the necessary drivers, you do not need to install any drivers separately. After you have inserted the USB printer converter into your computer and restarted Windows 2000, the computer recognizes and installs the converter after a short time.

You can check whether the converter has beeninstalled successfully by selecting **Start -> Settings -> Control Panel -> System -> Hardware -> Device Manager**. The following entry should appear without a yellow exclamation mark.

# **Universal Serial Bus controllers**

• USB Printing Support

The new port must be assigned before you can use the printer on the USB port. Click **Start -> Settings -> Control Panel -> Printers**. Select your printer, hold down the right mouse button, and click **"Properties"** in the dialog box. Select **"USB001 virtual printer port for USB"** in **Ports**.

**Testing the printer:** You can check whether the connection was properly installed in **General -> Print test page**.

**Note:** We highly recommend that Window 2000 users at least install Service Pack 4 due to improved functionality and enhancements.

### **Installation on Windows ME:**

The **Hardware Wizard** should open after the converter is connected. In the **"What do you** want Windows to do?" screen, select "Specify **the location of the driver (advanced)"** and then click **-> Next**. In the next window, select **"Search for the best driver for your device"** and select only **"Specify a location"**. Insert the enclosed CD ROM into the drive and enter the path "D:\US-**Blpt\me"** (you may have to enter a different drive letter for your CD ROM drive) **-> Next -> Finish**.

You can check whether the converter has been installed successfully by selecting **Start -> Settings -> Control Panel -> System -> Device Manager**. The following entry should appear without a yellow exclamation mark:

#### **Universal serial bus controller(MS):USB-Bridge**

The new port must be assigned before you can use the printer on the USB port. Click **Start -> Settings -> Control Panel -> Printers**. Select your printer, hold down the right mouse button, and click **"Properties**" in the dialog box. Select **"USB001 (Virtual printer port for USB)"** in **Details**under the option **"Print to the following port"**.

**Testing the printer:** You can check whether the connection was properly installed in **General -> Print test page**.

#### **Installation on Windows 98 SE:**

After the converter is connected, the **Hardware Wizard** starts and searches for the driver for **"IEEE 1284 Controller"**. Click **-> Next**. In the next screen **(What do you want Windows to do?)**, select **"Search for the best driver for your device" -> Next**. Now insert the supplied driver CD. Then select "Specify a location:" and enter **"D:\Usblpt\98se"**. (You may need to enter the actual letter of your CD ROM drive) **-> Next -> Next**. Windows 98SE then copies the required data from the driver CD-ROM. Then click "Finish".

You can check whether the converter has been installed successfully by selecting **Start -> Settings -> Control Panel -> System -> Device Manager**. The following entry should appear without a yellow exclamation mark:

# **Universal serial bus controller**

• USB printing support

The new port must be assigned before you can use the printer on the USB port. Click **Start -> Settings -> Control Panel -> Printers**. Select your printer, hold down the right mouse button, and click **"Properties**" in the dialog box. Select **"USB001 (Virtual printer port for USB)"** in **Details**under the option **. Print to the following port**".

**Testing the printer:** You can check whether the connection was properly installed in **General -> Print test page.**

# **Installation on Mac OS X 10.3.x or higher**

Because Mac OS X 10.3.x or higher already includes the necessary drivers, you do not need to install any drivers separately. After you have inserted the USB printer converter into your MAC and restarted MAC OS X, the computer recognizes and installs the converter after a short time.

You can check whether the converter was installed properly by using the **System Profiler**  program. Check in **USB** to see if the following entries annear

#### **USB device tree**

• IEEE-1284 Controller

#### **Contact and Support Information**

#### **If the product is defective:**

 Please contact your dealer or Hama Product Consulting if you have any product claims.

# **Internet/World Wide Web**

 Product support, new drivers or productinformation are available at:www.hama.com

**Support hotline – Hama Product Consulting:**Tel. +49 (0) 9091 502 115

 Fax +49 (0) 9091 502 272E-mail: produktberatung@hama.de